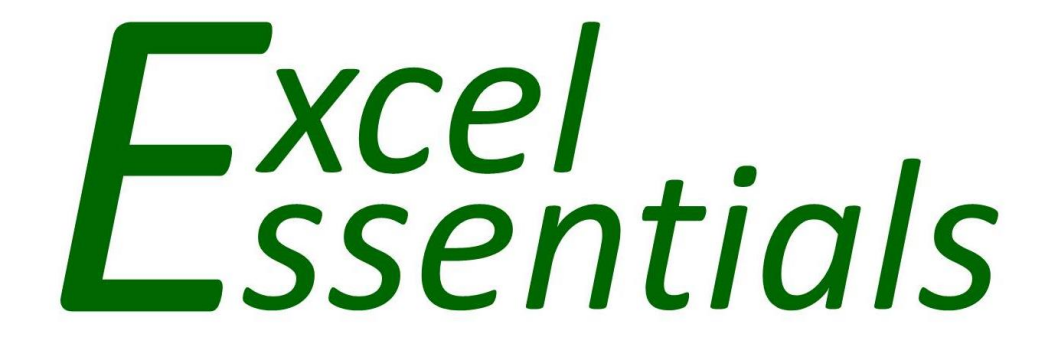

# *Level 2*

*2007 / 2010 / 2013 / 2016*

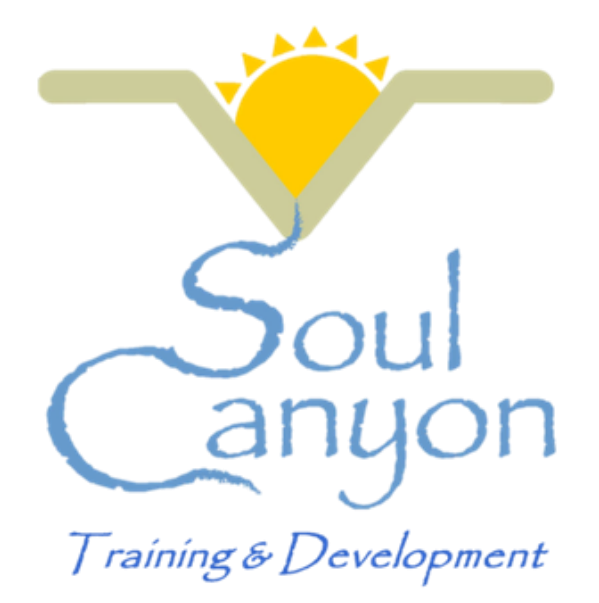

*Soul Canyon Training & Development www.soulcanyon.com / rob@soulcanyon.com*

# **Shortcuts, Tips & Tricks**

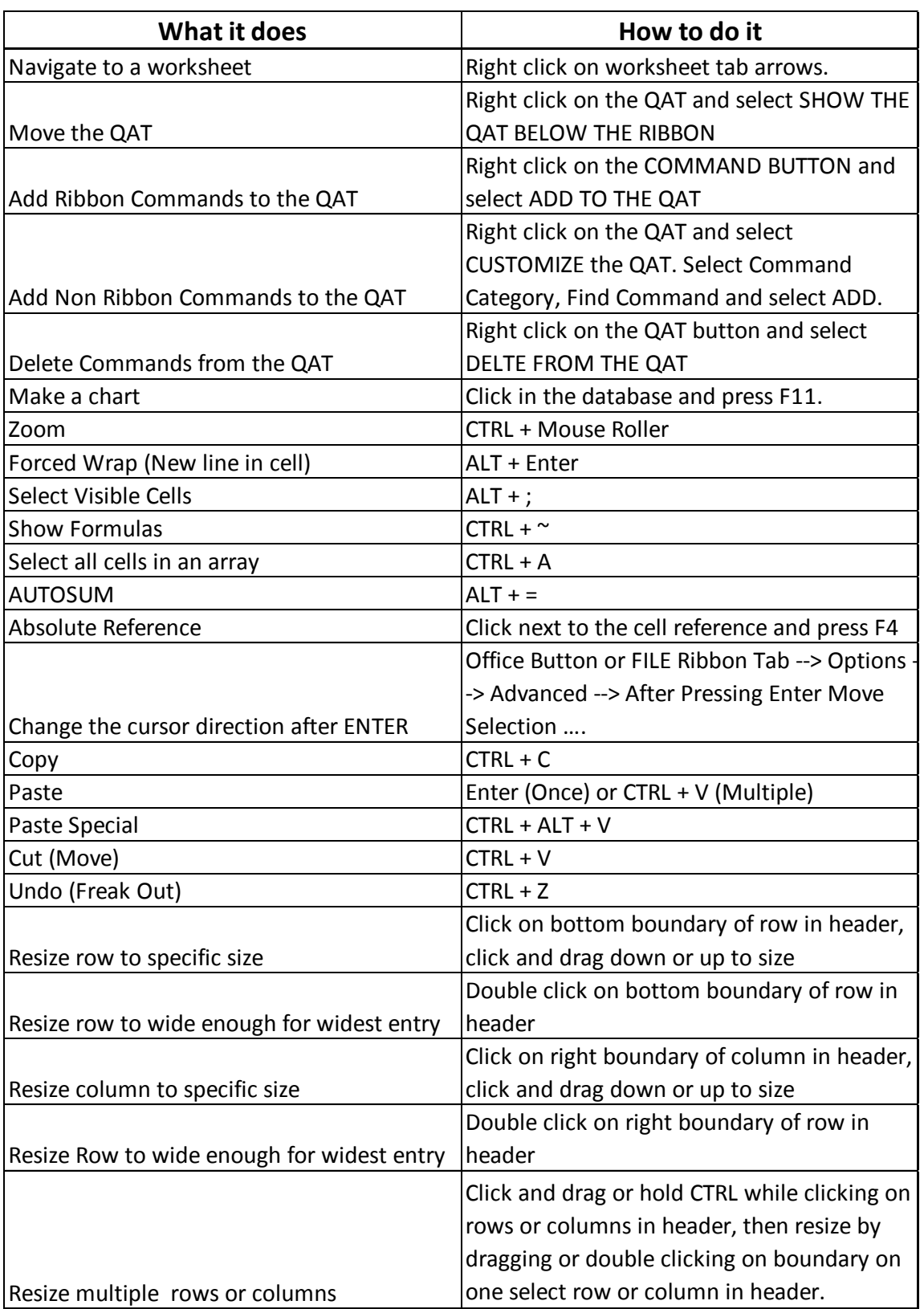

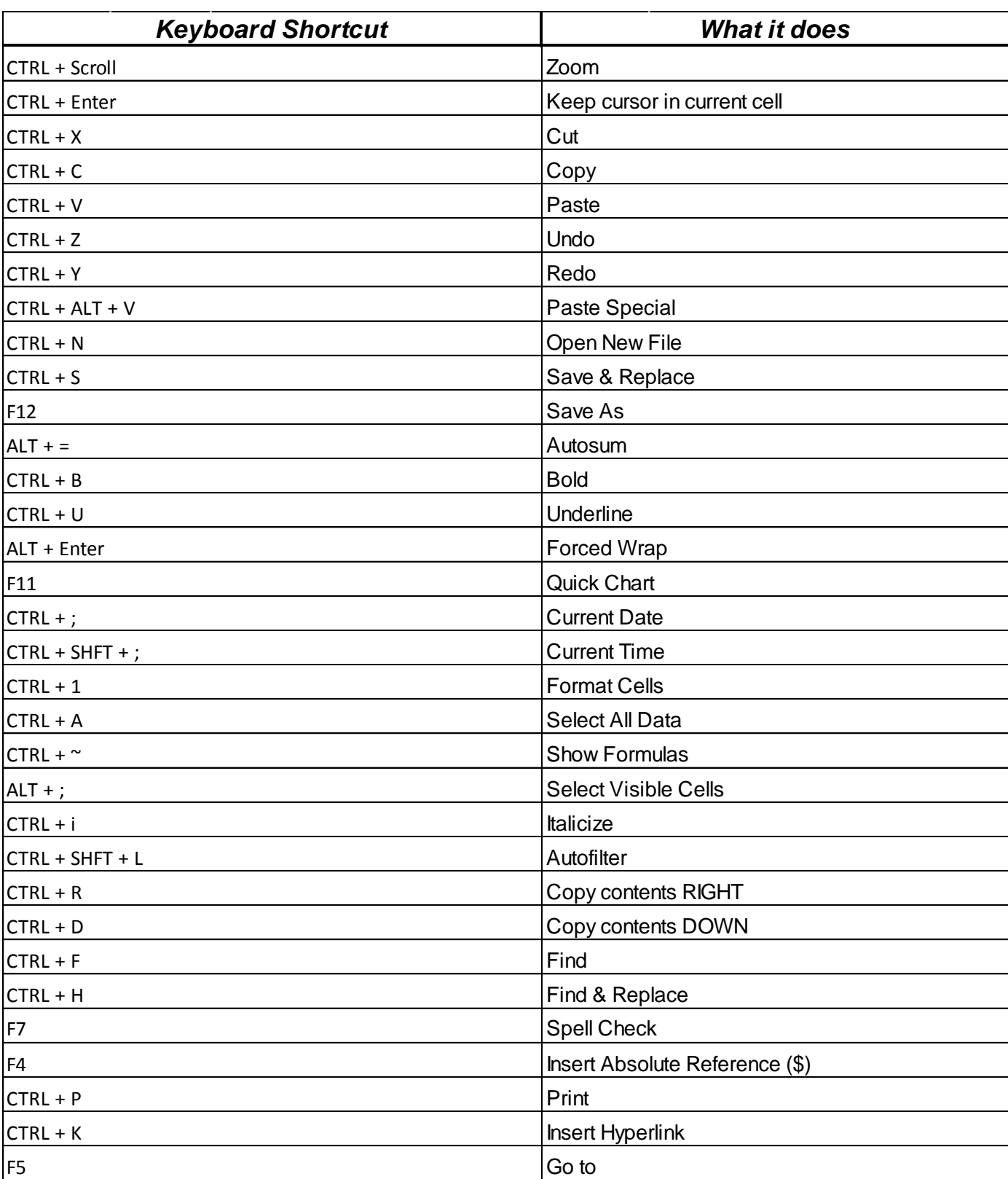

# **33 Essential Keyboard Shortcuts**

# **Autofill Handle**

Input into Excel can be time consuming, but you have a friend in the Autofill Handle.

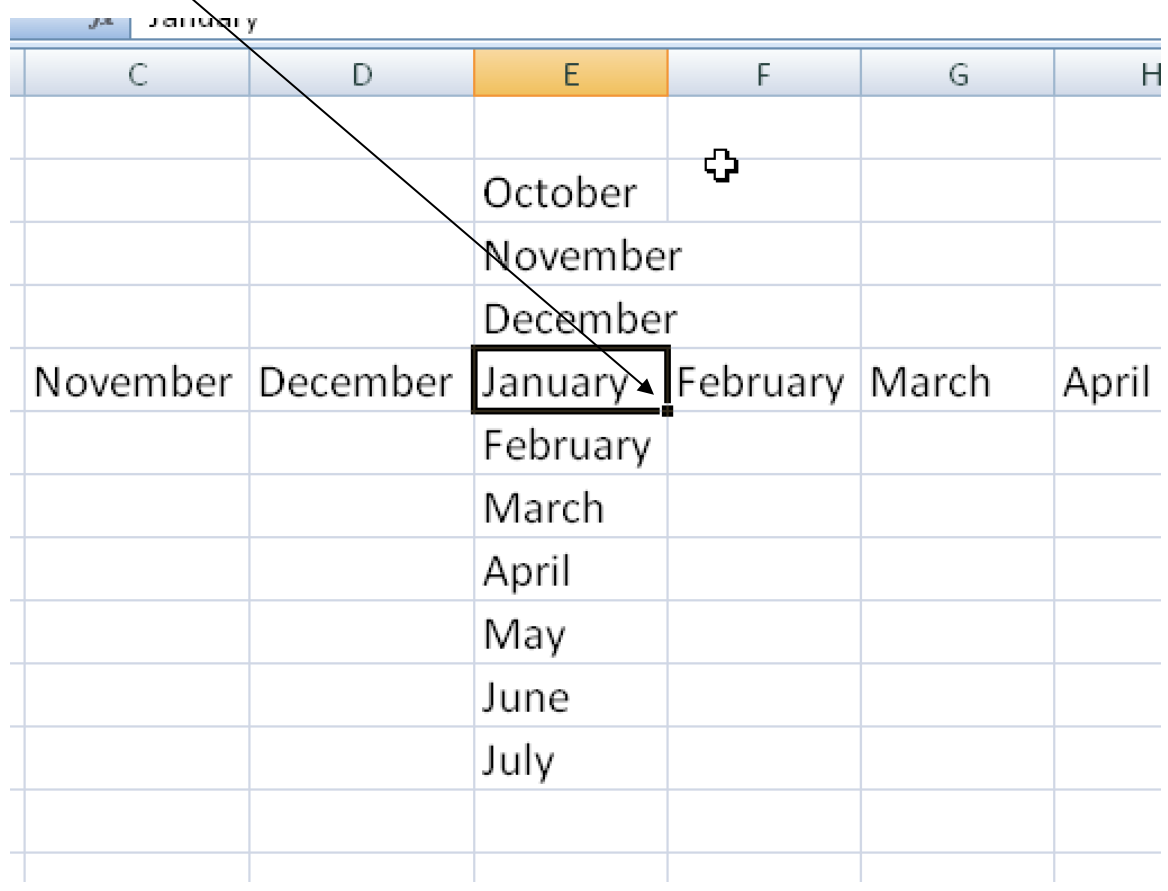

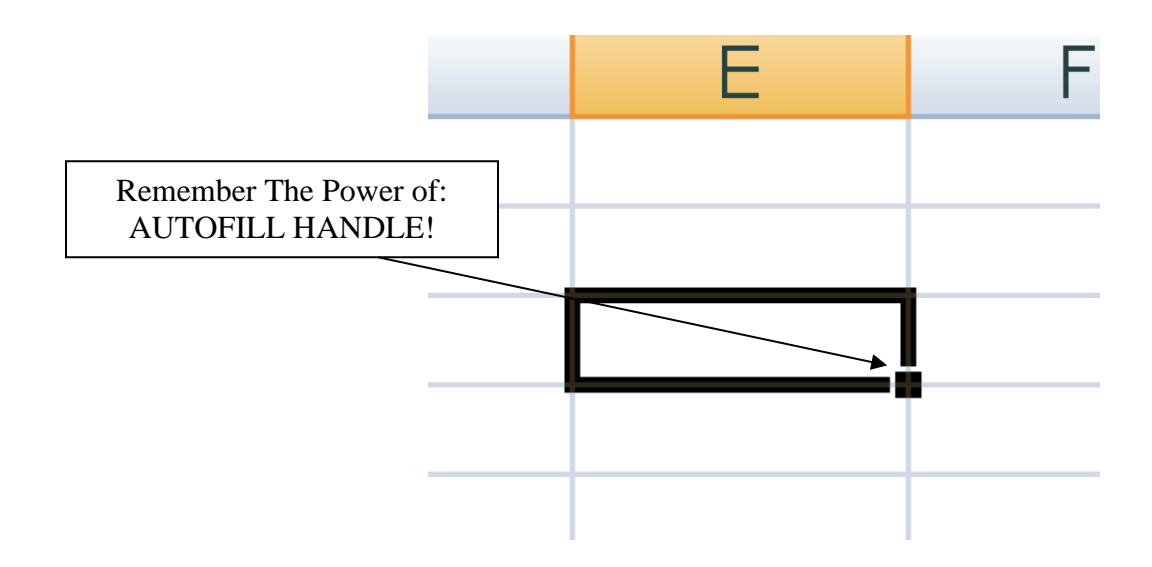

Do you have lists that you have to re-create often? You either have to remember them or find something to copy and paste them from?

You need Custom Autofill Lists:

First, highlight the list you want to turn into a Custom List:

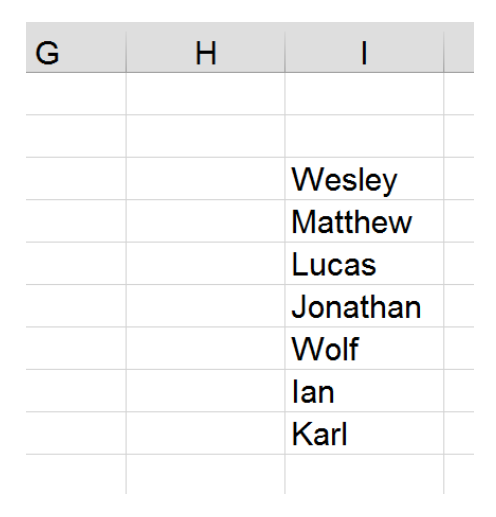

Next, go to File  $\rightarrow$  Options  $\rightarrow$  Advanced  $\rightarrow$  Edit Custom Lists

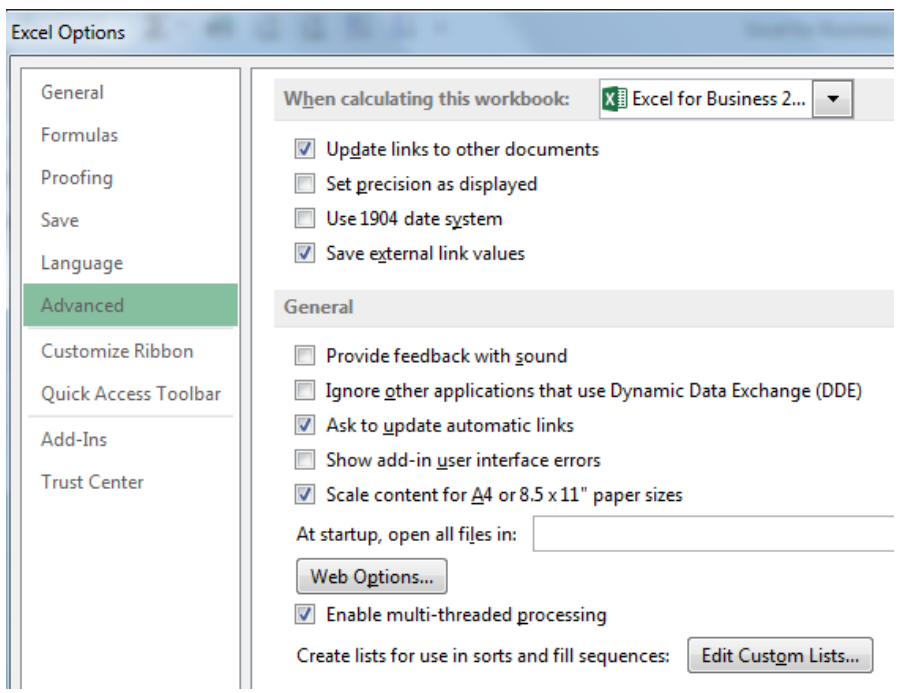

### **Autofill Handle – Custom Lists**

Next, select Import and the list will be added. Had the list not been highlighted before you went to Excel Options, you could click into the Import box, return to the worksheet and highlight the list.

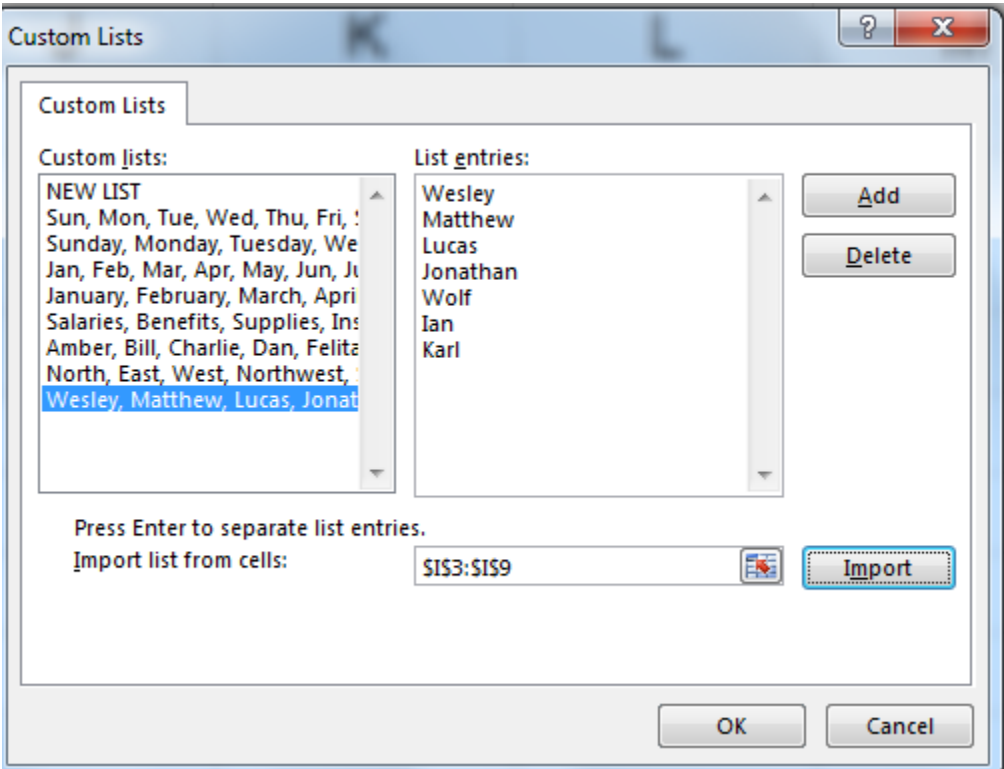

To modify an existing list, return to Custom Lists, select the list and modify the entries in the List Entries box.

# **Paste Special**

Have you ever been building a spreadsheet, then realized the rows should be the columns and the columns should be the rows?

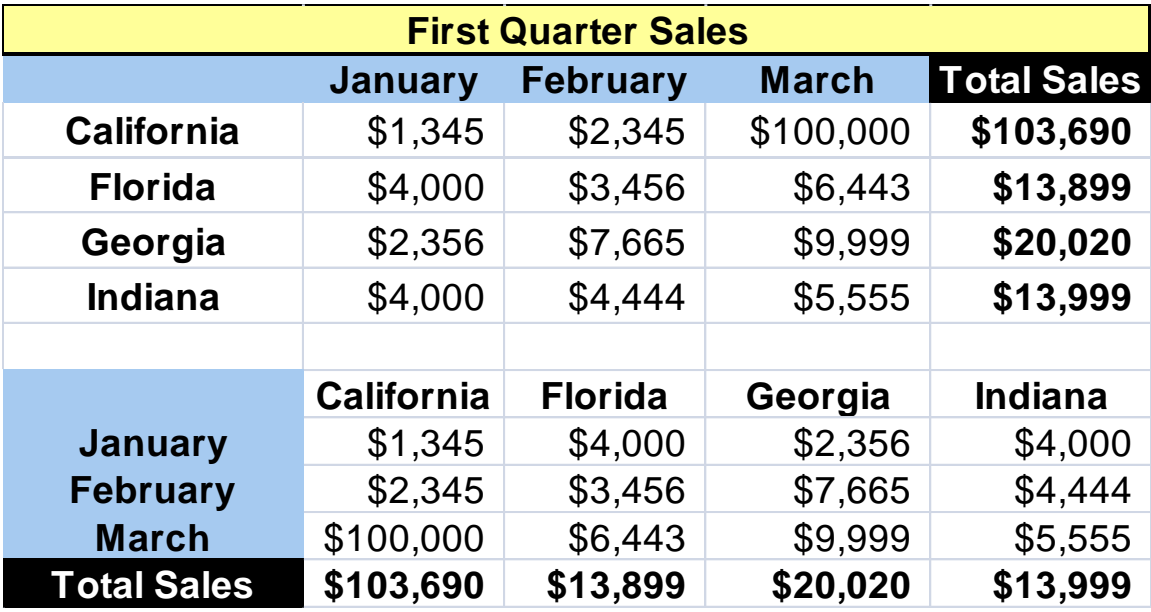

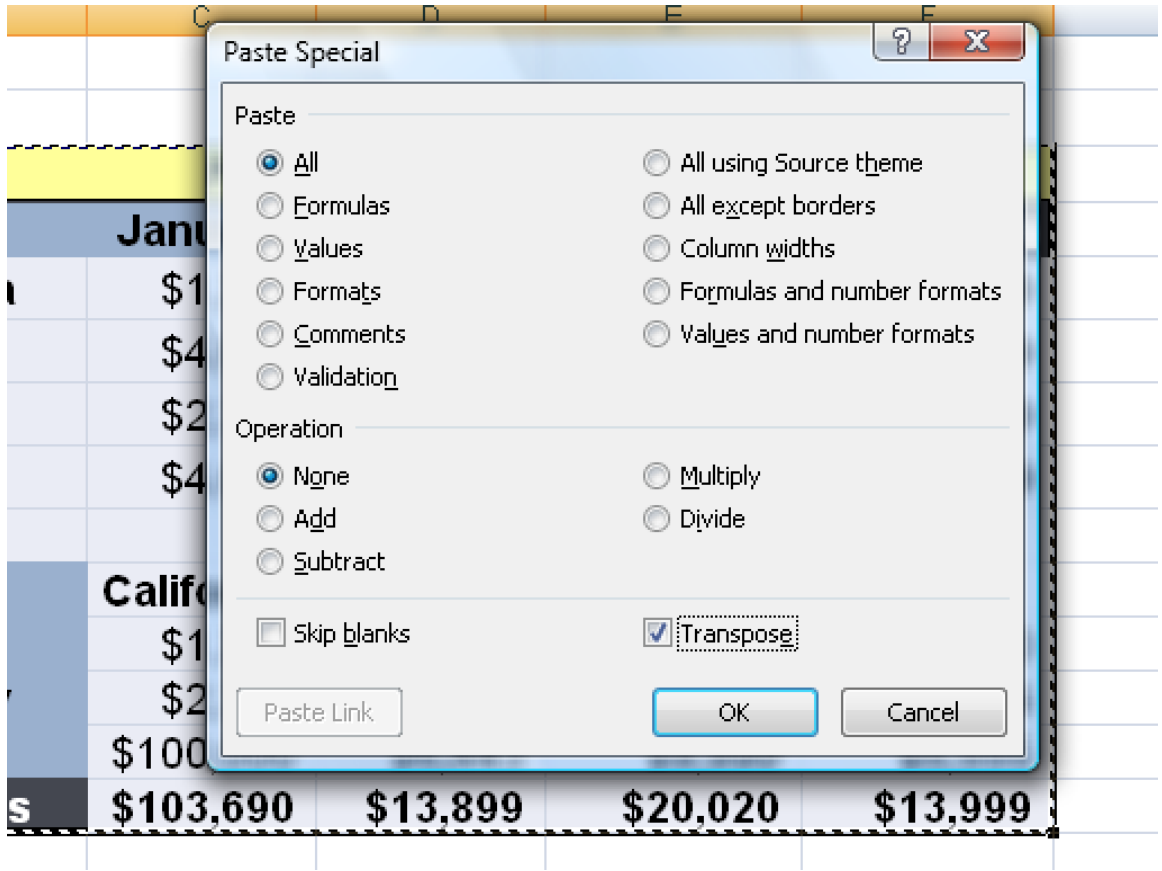

#### **Basic Formulas -- Review**

Order of Operations for Excel Formulas:

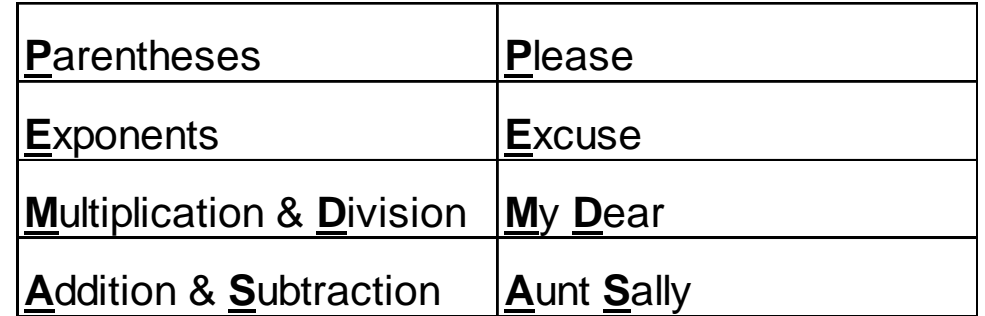

Every Formula or Function starts with an "=" sign:

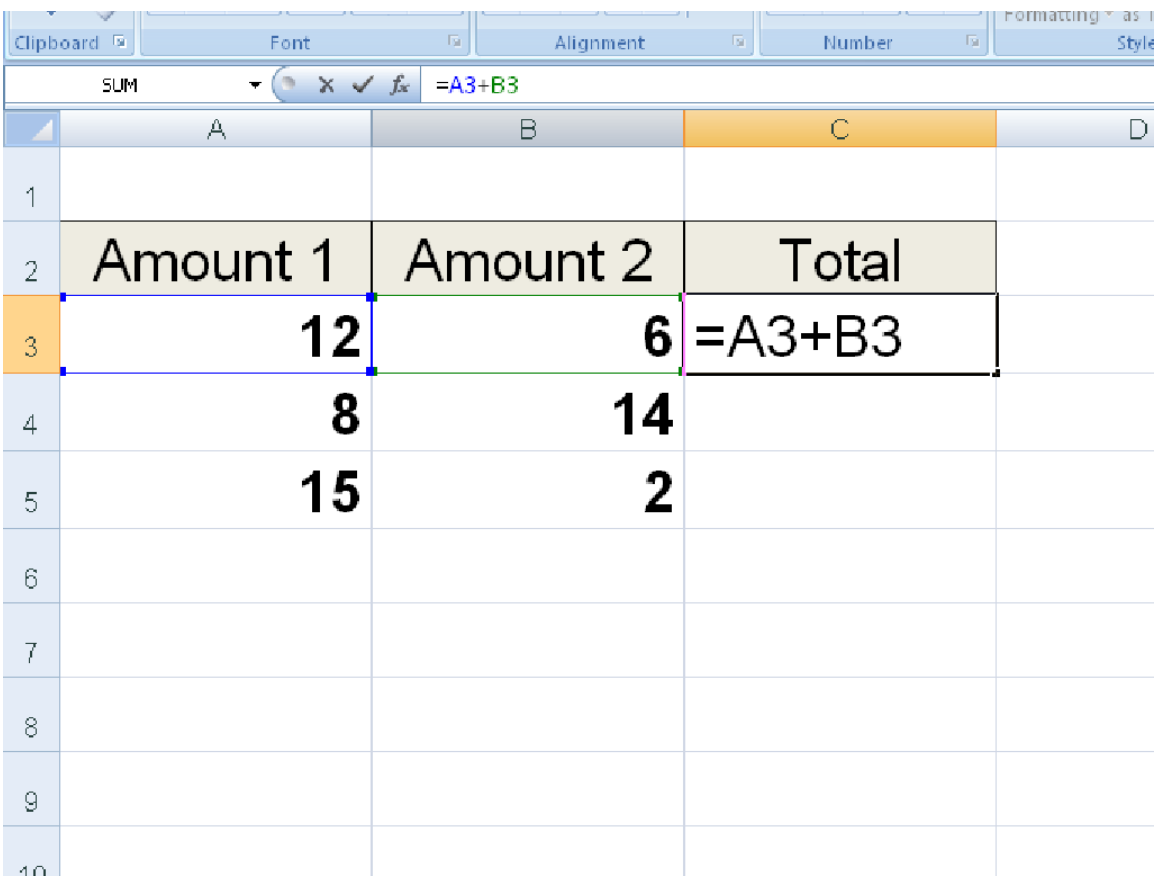

**Relative referencing** – Excel will automatically shift the column letter and/or the row number to as the formula is copied.

Sometimes relative referencing will shift the cells that you don't want shifted.

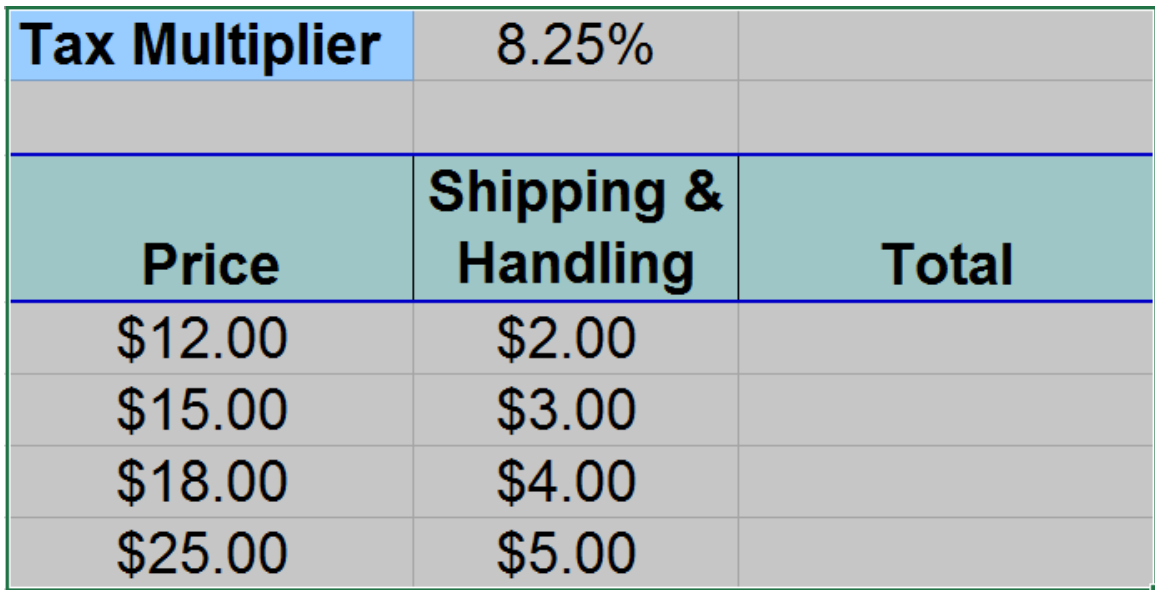

**Absolute Referencing** – Override relative referencing and "lock" the column and or row by putting the "\$" in front of each part of the reference you would like to lock:

\$E\$4 – locks both ; E\$4 locks the row; \$E4 locks the column

**F4** will toggle you through the 4 options (None, Column, Row, Column+Row)

#### **Range Names**

Use Range Names to simplify formulas.

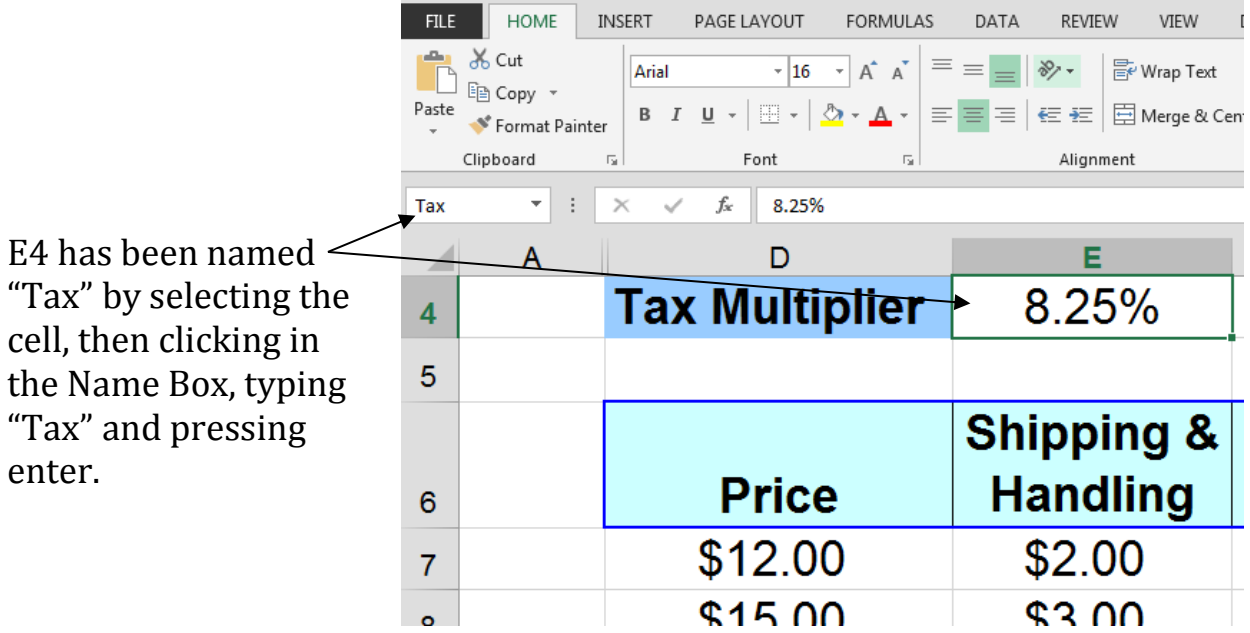

Also – range names come in handy for navigation.

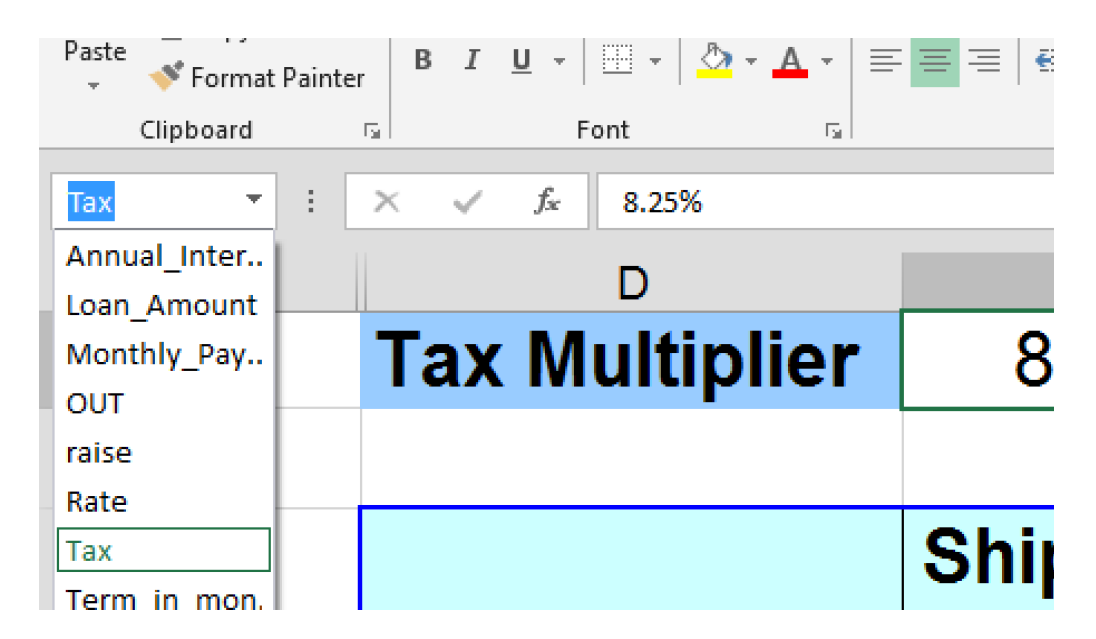

To go to a cell that has a range name, click on the Name Box drop down arrow, select the range name and Excel will take you there.

# **Formula Auditing**

Formula Auditing makes analyzing and correcting formulas visual and much easier.

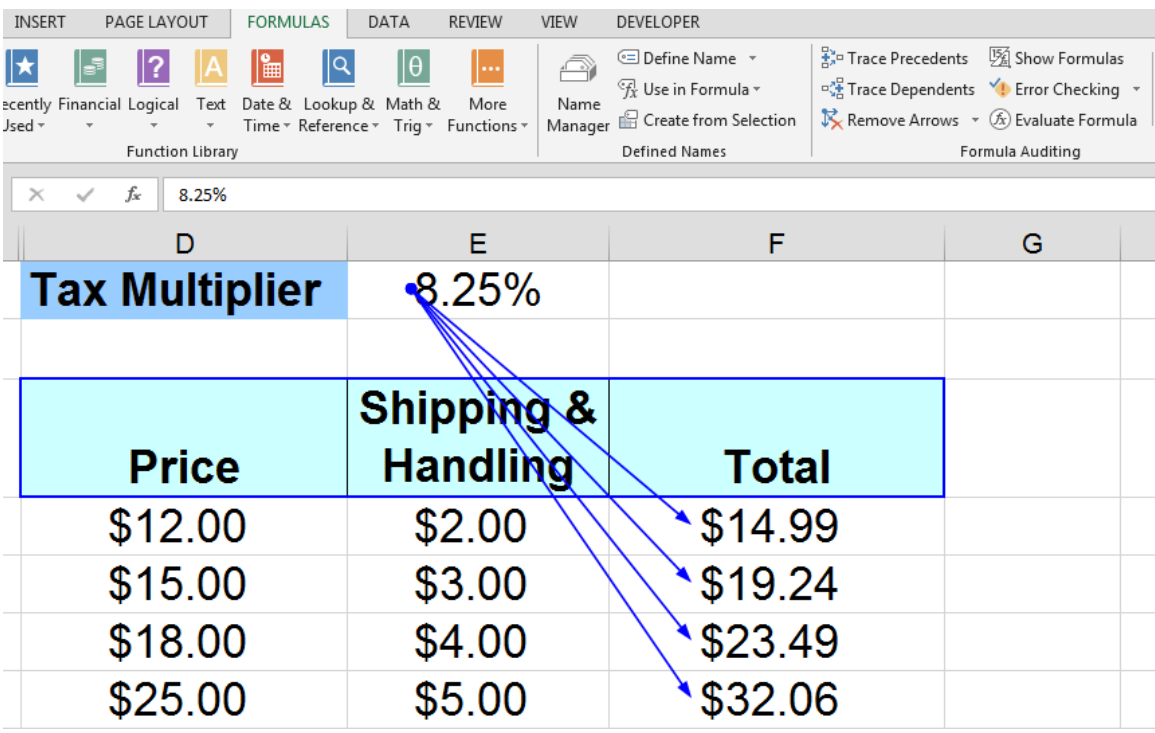

**Trace Precedents** – Draws lines back from the cell to all of the cells that are involved in the calculation of that cell amount.

**Trace Dependents** – Draws lines from the cell to the cells that include the highlighted cell in their respective formulas.

**Remove Arrows** – Erases any Precedent or Dependent arrows

Functions are special forms of formulas – shortcuts – for performing certain mathematical operations.

Excel's "Doorway" to all of the 350 functions is the Fx button next to the Formula Bar.

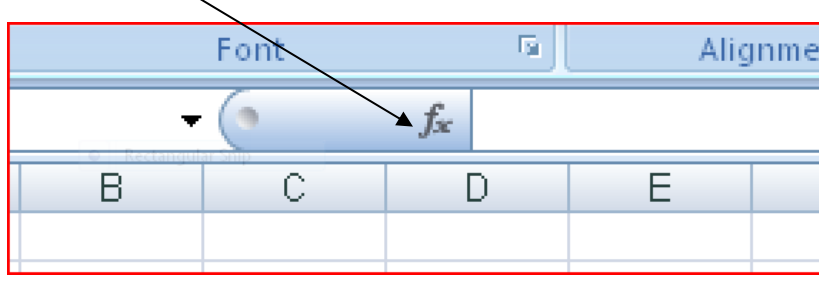

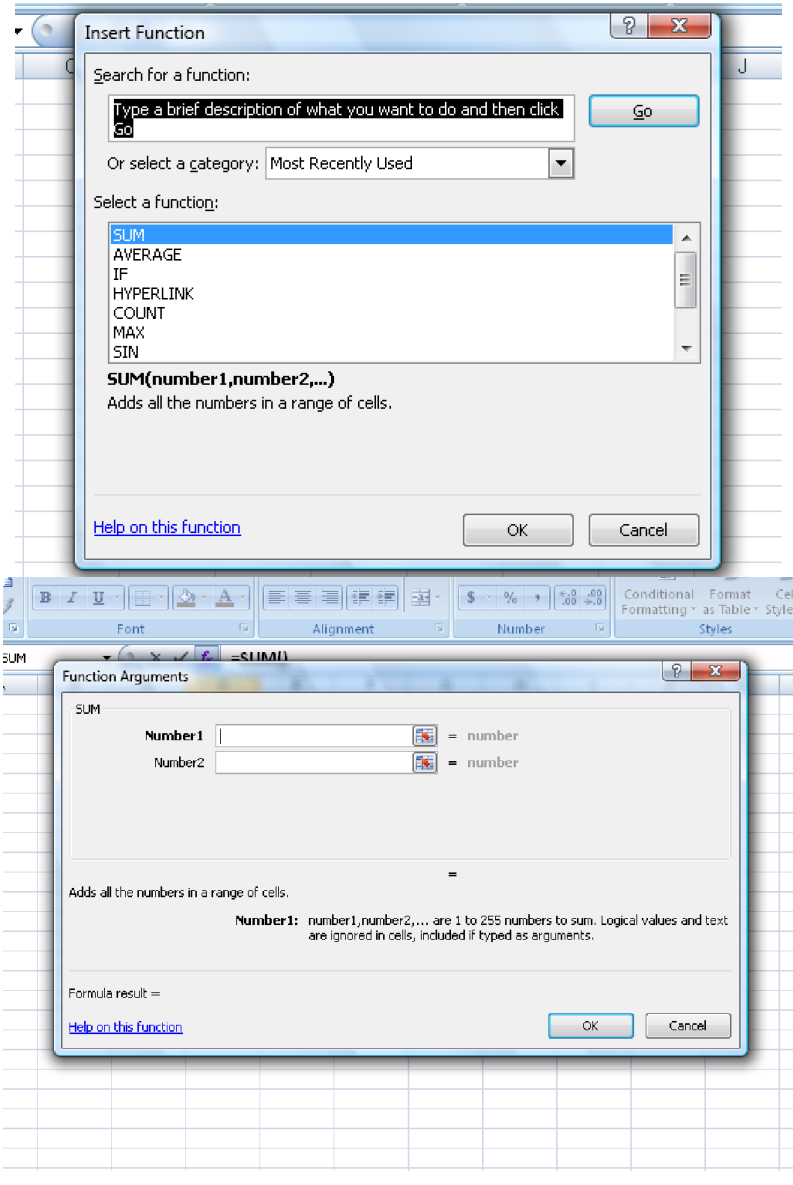

#### **Functions - Text**

Convert Tex

Preview (

 $\frac{24 \text{ max}}{25 \text{ max}}$ <br> $\frac{25 \text{ max}}{26 \text{ sec}}$ 

Finding, using and manipulating chunks of text is a powerful feature of Excel.

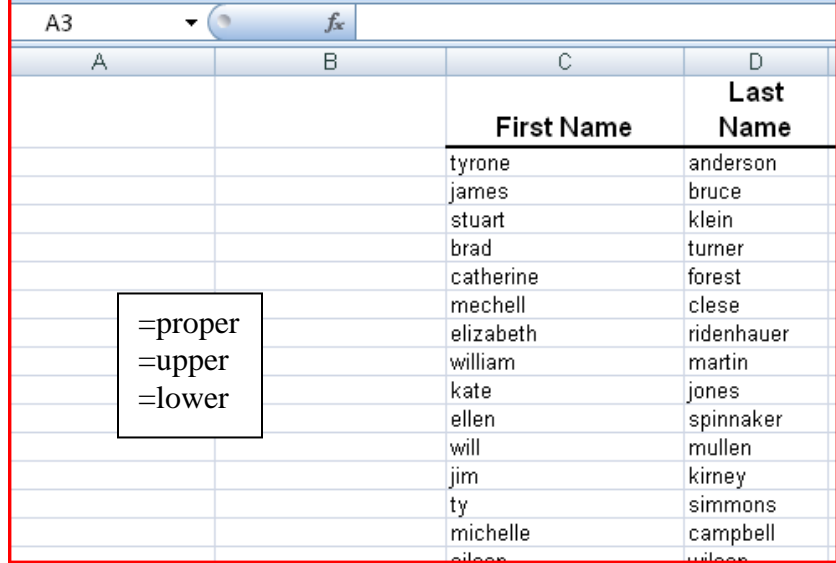

Sometimes you need to break data up into separate columns:

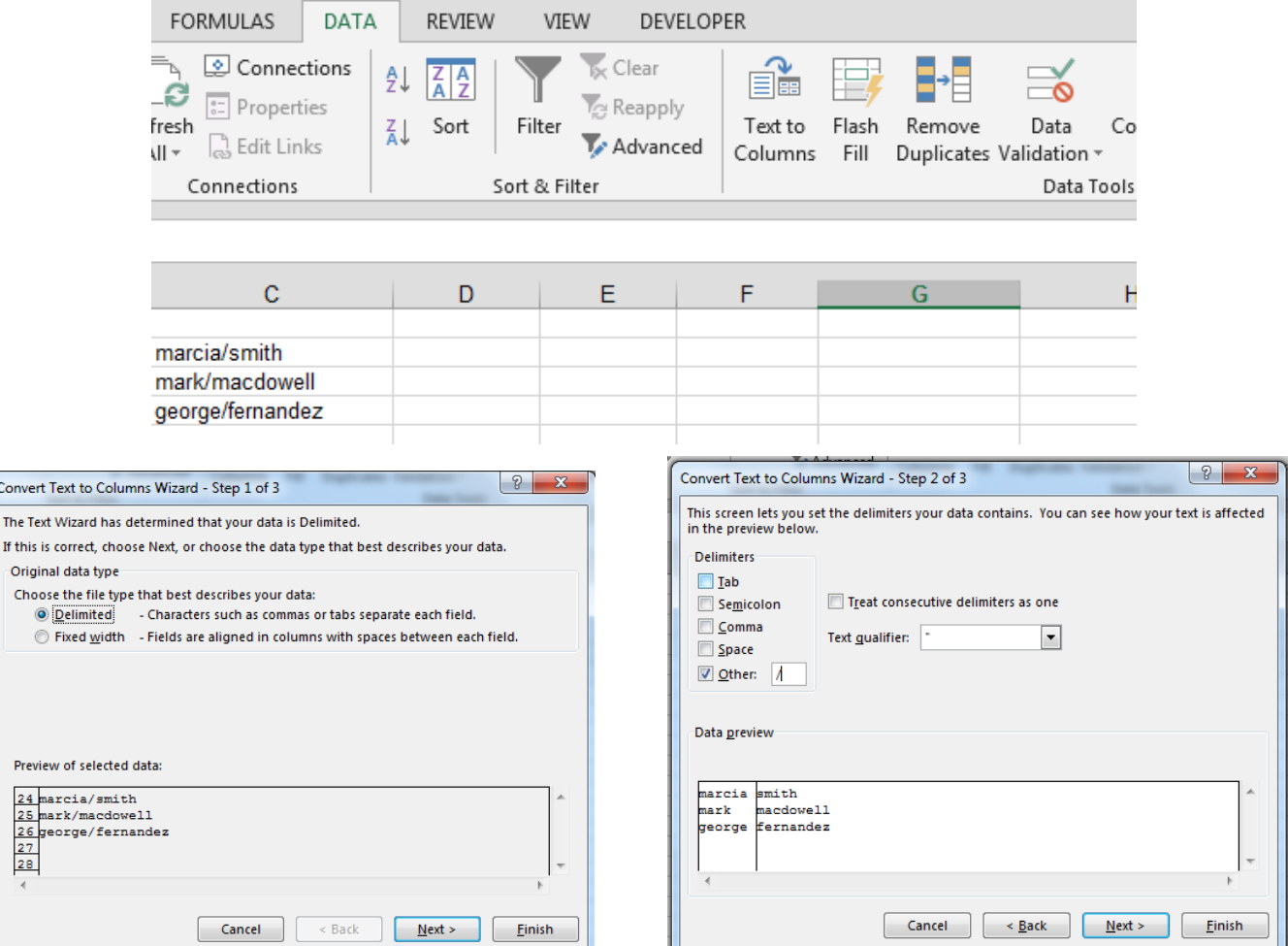

#### **Data - Subtotals**

Excel will automatically subtotal areas you specify.

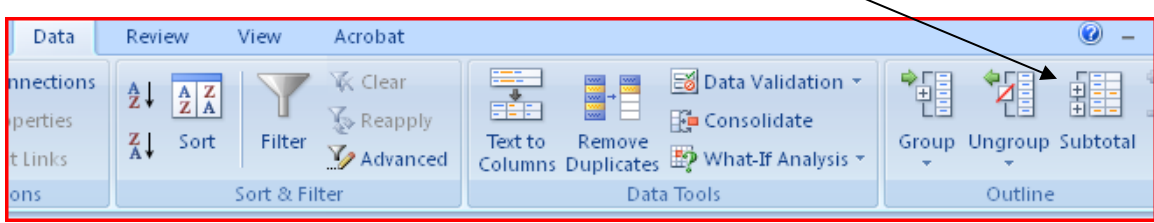

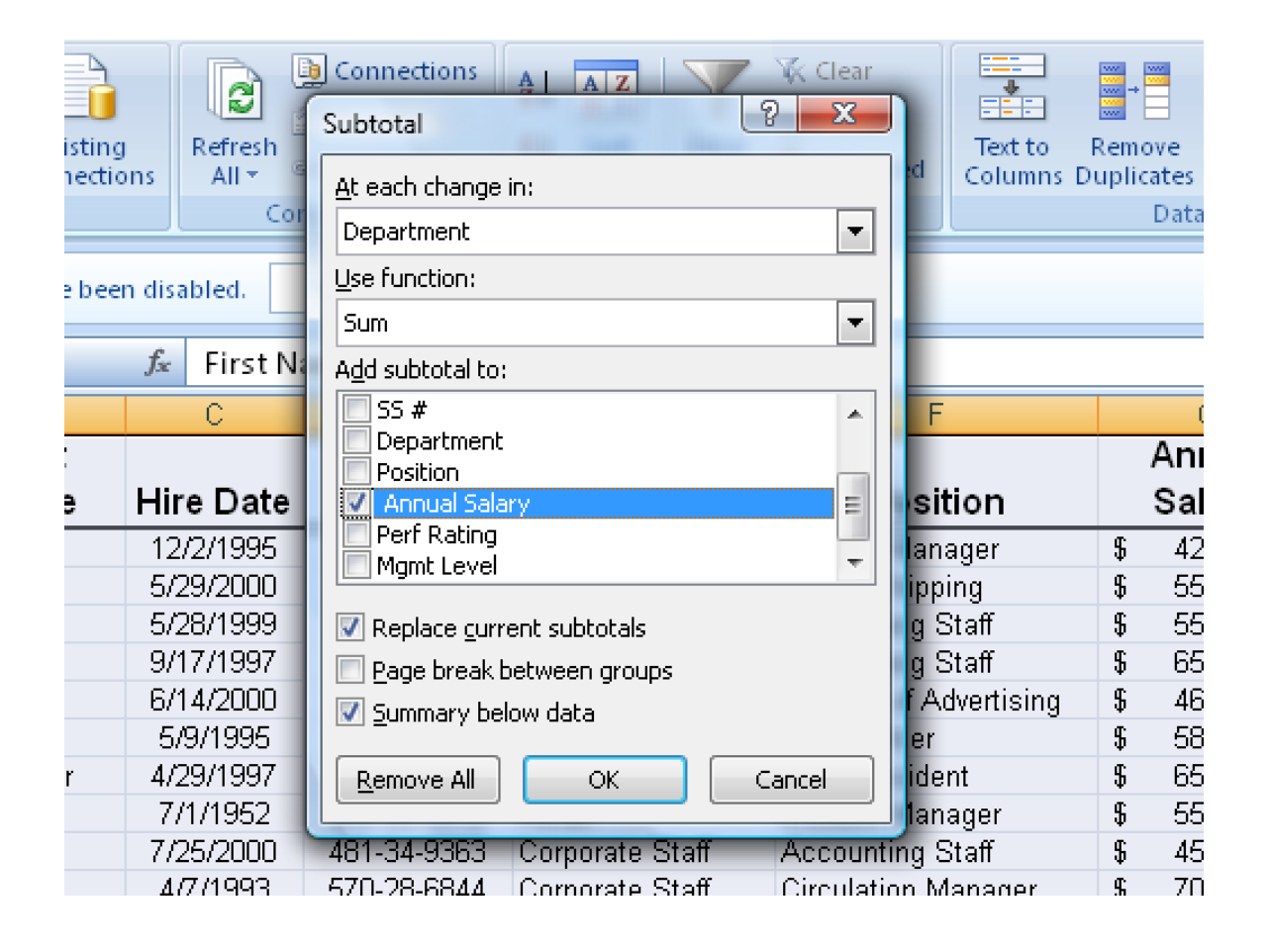

Formatting certain cells based on conditions is a great way to have Excel automatically highlight areas of the Worksheet that need attention.

Select the cells to format. From the HOME Ribbon Tab, select Conditional Formatting.

![](_page_14_Picture_3.jpeg)

Conditional Formatting has many features, including Data Bars and Icon Sets to help you call attention to key information that needs action.

![](_page_14_Picture_60.jpeg)

### **Charts**

Charts can be a great way to communicate key information – the RIGHT PICTURE is worth a thousand words!

To create a chart, highlight the information you want to chart, then select INSERT, pick a chart type, then a chart subtype and your chart will appear!

![](_page_15_Picture_55.jpeg)

Reposition the chart by grabbing the edge and moving it to your desired location.

![](_page_15_Figure_5.jpeg)

#### **Charts**

Once you have your chart, you can quickly make it presentation worthy by selecting a chart style:

![](_page_16_Picture_2.jpeg)

Next, give the chart a title:

![](_page_16_Picture_50.jpeg)

Finally, click on the title, vertical axis, horizontal axis and legend and increase/decrease the font size of each of these components.

![](_page_16_Picture_51.jpeg)

# **Printing**

Are you tired of struggling with getting something to print just right? Have you ever been personally responsible for slaughtering a forest – just by hitting print?

Start by selecting the Print Area. Use click and drag or CTRL + A to select the area that you'd like to print, then choose Set Print Area from the Page Layout Tab:

![](_page_17_Picture_3.jpeg)

Q. Next, select the Print Preview Icon from your QAT

![](_page_17_Picture_89.jpeg)

#### **Printing – Page Setup**

Once you have set the Print Area and have a look at what you are dealing with you can work through the steps of Page Setup. You have many options for doing this, but I like to use the Page Setup Dialogue Box.

Control Page Orientation and Scaling from the Page tab:

![](_page_18_Picture_3.jpeg)

You have the options of working with Margins on the Margins Tab, but I prefer to "Show Margins", then drag them where I want them. Find the Show Margins button in the lower right corner of the Print Preview Screen.

![](_page_18_Picture_73.jpeg)

![](_page_18_Picture_74.jpeg)

#### **Printing – Page Setup**

Put a title on each page and key information on the bottom of each page with the Header/Footer Page Setup Tab:

![](_page_19_Picture_26.jpeg)

The Sheet Tab will help you with Grid Lines and other options to make your printout more readable:

![](_page_19_Picture_27.jpeg)

To repeat a header row at the top of every page, you must select "Rows to Repeat at the Top from PAGE LAYOUT  $\rightarrow$  PRINT TITLES:

![](_page_20_Picture_2.jpeg)

Click in the Rows to repeat at top box, then select rows in the header area of the main worksheet to repeat at the top of each page. Columns to repeat at left can also be selected.

![](_page_20_Picture_46.jpeg)

#### **Notes**

#### **Your Action Plan**

If you are going to retain any of these new skills you've learned here today, you need to do it in a SMART way:

**S**pecific

**M**easureable

**A**chievable

**R**ealistic

**T**ime bound

Write down 2 or 3 things you've learned today that you would like to practice and apply:

1.

2.

3.

Write down a time during the day when you can take 5 or 10 minutes to practice these skills:

Finally, write down the date that is 30 days from today \_\_\_\_\_\_\_\_\_\_\_\_\_\_\_\_\_\_\_\_\_\_\_\_ Put this date in your calendar as a reminder.

#### Word it: *Reflect on my Excel Workshop Goals.*

When that reminder pops up, write down ONLY THE THINGS THAT ACTUALLY STUCK AND THAT YOU ARE USING from the workshop. Pat yourself on the back. Set another 30 day goal.

Congratulations! This is how learning really happens.

# **Soul Canyon Training & Development Programs**

Located in beautiful Grants Pass, Oregon but serving clients throughout North America, Soul Canyon offers over 50 program titles that can be customized to fit any group or budget.

#### **Our most popular programs:**

Adapting & Connecting For Greater Success Colorful Stress Management Colorful Communications Colorful Conflict Resolution Dealing with Difficult People Creative Problem Solving Skills What's Your Mission? – What's Your Vision? Setting and Achieving Meaningful Goals Leadership Essentials Using The Law of Attraction Manifest Your Dreams Competency Based Interviewing Microsoft Excel – Basic to Advanced Microsoft PowerPoint – Basic to Advanced Financially Speaking – Keys to Unlocking the Language of Business Custom Workshops Training & Development

We can also help you put together proactive Personal, Team and Organizational Development Plans so you can make the most of your training investment.

Please give us a call and we'll get together and explore how we can help you.

Rob & Mary Hambleton Soul Canyon Training & Development 168 Oakmont Drive Grants Pass, Oregon 97526 (541) 218-7601

#### **Meet Rob Hambleton**

Rob Hambleton graduated from the University of Utah with his MBA in 1984. From 1984 to 2001 Rob worked for Ford Motor, Eastman Kodak and Dell Computer in the areas of manufacturing, product design, logistics and sales & marketing primarily in the capacity of Finance Director and later in the role of Project Manager.

In 2001, Rob left Dell to start his own training, coaching and consulting business – *Soul Canyon Training & Development, LLC* -- in Austin, Texas. In 2002, Rob moved his business to Oregon to be closer to family and work on a project to start an organic farmers' cooperative in the Applegate Valley – a project that became Siskiyou Sustainable Cooperative, which is still in operation today.

In 2003, Rob took on the role of Project Manager for the Williams Education Coalition – a rural community development project as well as functioning as the KAIROS Business Manager from 2004 to 2006.

In addition to Soul Canyon Training Programs, Rob currently teaches over 50 Fred Pryor/Career Track seminar titles including Excel, PowerPoint, Finance, Communication, Leadership and Personal Development topics.

Rob is the author of *"Financially Speaking – Keys to Unlocking the Language of Business"* available on Amazon or as a DVD Training Program. Rob and Mary Hambleton are co-creators of *"Colorful Connections – Adaptive Skills for Interpersonal Synergy"* and *"Managing Stress and Mastering Change"* which are also available as DVD Training Programs.

Ask Rob or visit www.soulcanyon.com for more information.

![](_page_24_Picture_7.jpeg)

![](_page_24_Picture_8.jpeg)

![](_page_24_Picture_9.jpeg)